## **Passwort für "Dipolis" ist nicht mehr verfügbar**

1. Button "Passwort vergessen?" betätigen

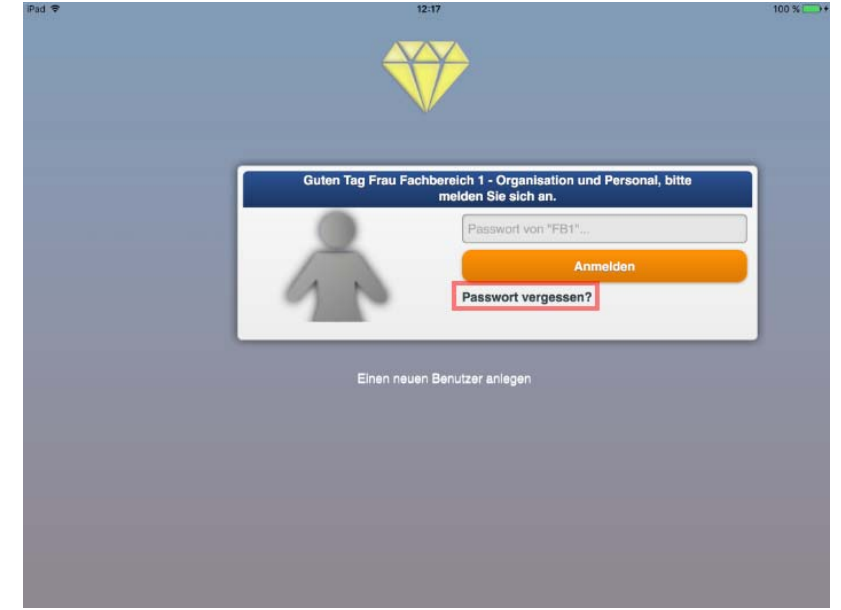

2. Geben Sie die Benutzerkennung und das Passwort in der DiPolis‐App ein. Es handelt sich hierbei um die gleichen Zugangsdaten wie beim Ratsinformationssystem.

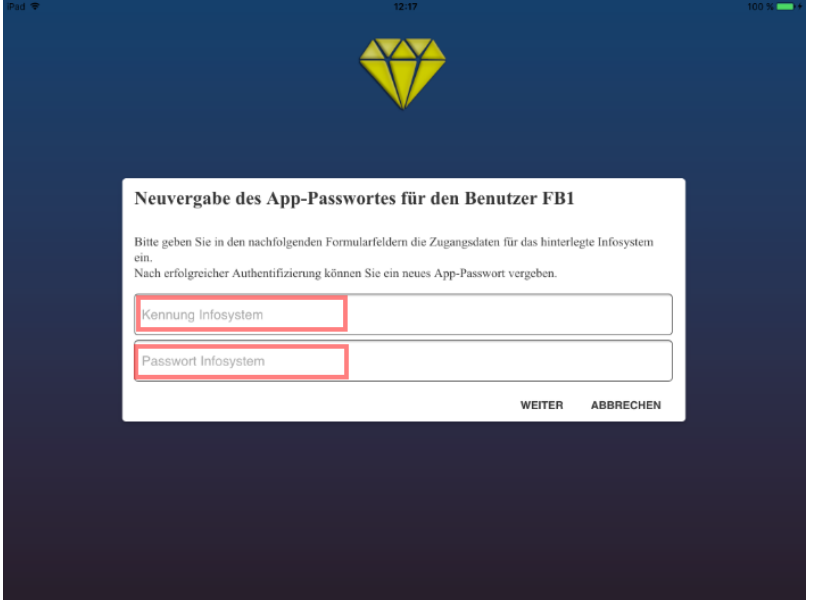

12:18

Bitte geben Sie in den nachfolgenden Formularfeldern die Zugangsdaten für das hinterlegte Infosystem ein.

Nach erfolgreicher Authentifizierung können Sie ein neues App-Passwort vergeben.

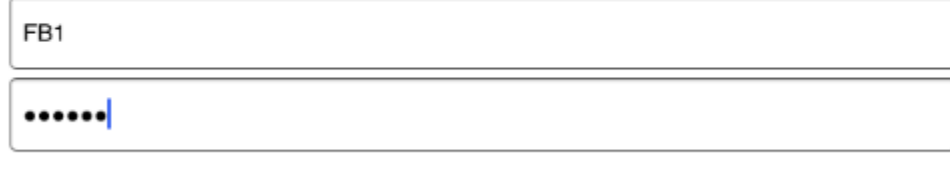

**WEITER ABBRECHEN**  3. Sie erhalten eine Statusmeldung zur Aktualisierung des App‐Passwortes und fahren durch Betätigung des "Weiter"-Butttons fort. Danach können Sie die App in gewohnter Weise nutzen.

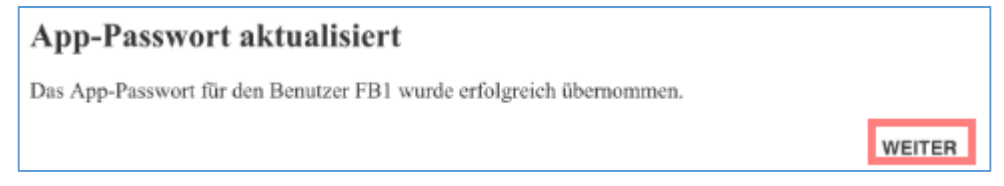

Ende der Anleitung